## WIJET SCREEN REFRESH RATE ADJUSTMENT GUIDE Version: Firmware 2.5.cU/2.5.cW

Most monitors and projectors will work automatically with the WiJET's default screen **refresh rate**  settings. Some may need adjustments before the entire screen can be seen; others may not even be able to display a WiJET rendered image. These issues can usually be resolved by matching the correct screen refresh rates *and* making manual adjustments on the display device.

To access the WiJET's screen refresh rate settings, note the WiJET's current IP address and establish a session with the WiJET. Then enter the following URL address into your web browser address bar:

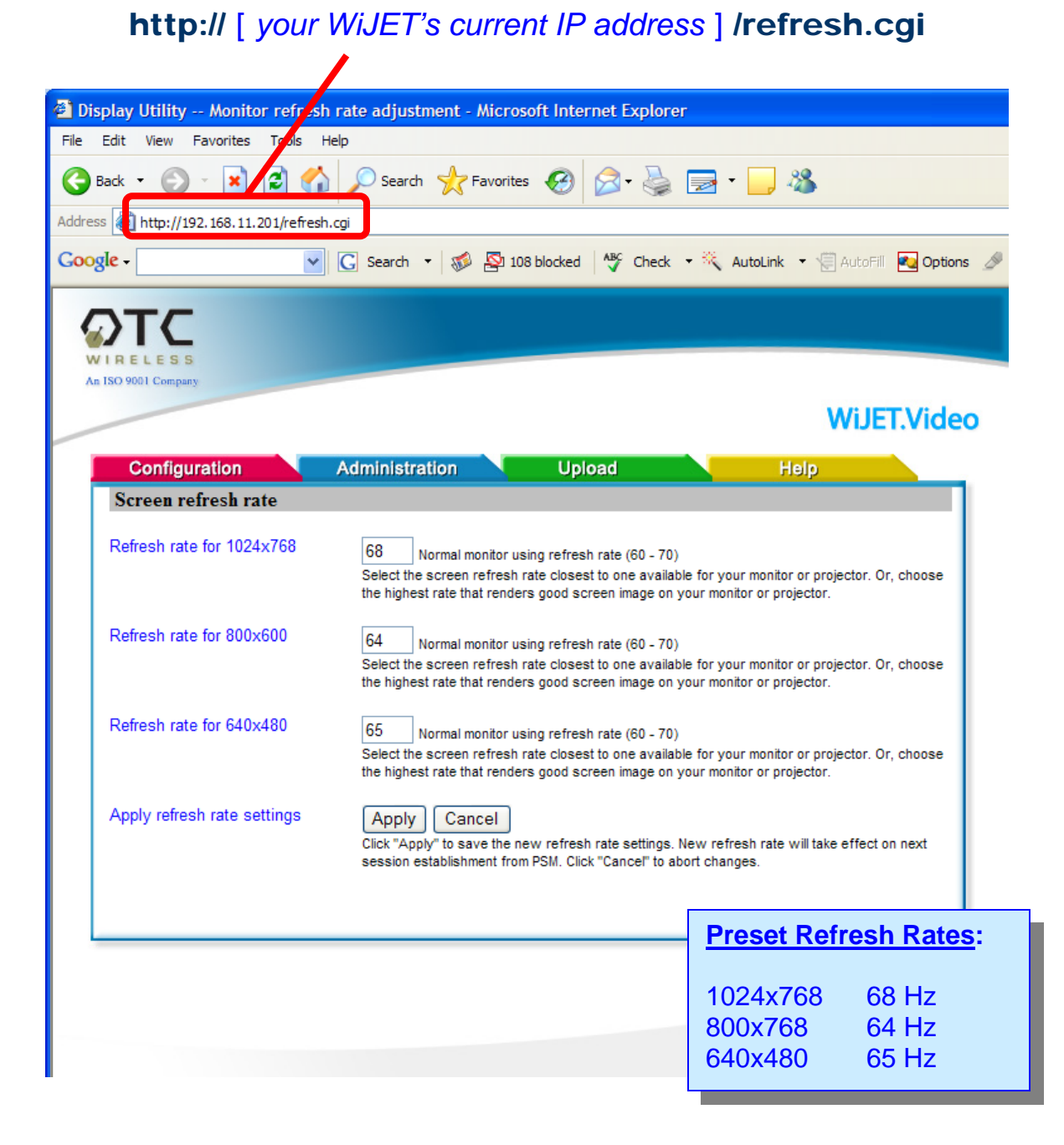

**PEGASUS WIRELESS CORPORATION**  Technical Support

## WIJET SCREEN REFRESH RATE ADJUSTMENT GUIDE Version: Firmware 2.5.cU/2.5.cW

Follow the steps outlined below to adjust the WiJET's screen refresh rate. Please note that you may have to experiment to obtain the desired results.

- See if the problem exists in both 800x600 and 1024x768 screen modes. Usually, only one mode is affected. You will only need to adjust for the mode that is affected.
- If you get no picture at all *get it to work in 800x600 mode first*. This is the default display resolution for the WiJET. You must be able to see at least the default startup banner page.
- Only adjust the 640x480 setting when using a wide screen display and the WiJET rendered image is wavy. Do not change this setting for any other reason.
- The refresh rate fields will accept any value between 50 Hz and 100 Hz. Use with caution if you change the refresh rate value to outside of the recommended values. In case of problems, reset the values to the factory preset values:

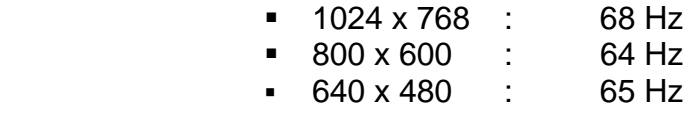

- 1. Establish a session with the WiJET.
- 2. Bring up the WiJET Screen Refresh Rate screen with your web-browser.
- 3. Enter your display unit's screen refresh rate value. This should be in your display device's technical documentation. If the drop down box does not have the exact value, choose the closest value.
- 4. Click **APPLY**.
- 5. **RELEASE** the session.
- 6. Wait at least 5 seconds.
- 7. Establish a new session with the WiJET.
- 8. The results of the new screen refresh rate settings should now be clearly visible. If this is an improvement, proceed with the next step, otherwise try another refresh rate value.
- 9. Make manual adjustments to fine tune the screen alignment on the display device using the display device's own display controls.
- 10. If the display is not to your satisfaction, repeat the steps and use the next closest refresh rate value.

**Note:** User settings of the refresh rate are *NOT* changed when the WiJET is set back to its factory defaults.

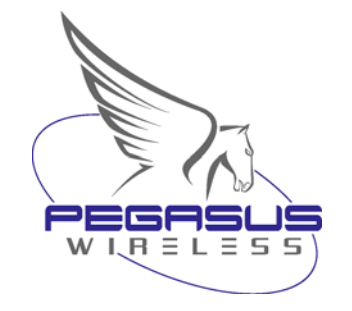

**PEGASUS WIRELESS CORPORATION**  Technical Support